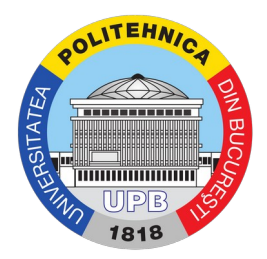

## Ghid folosire platforma ticketing pentru deschidere ticket

Din pagina principală, se apasă butonul "Deschidere tichet nou"

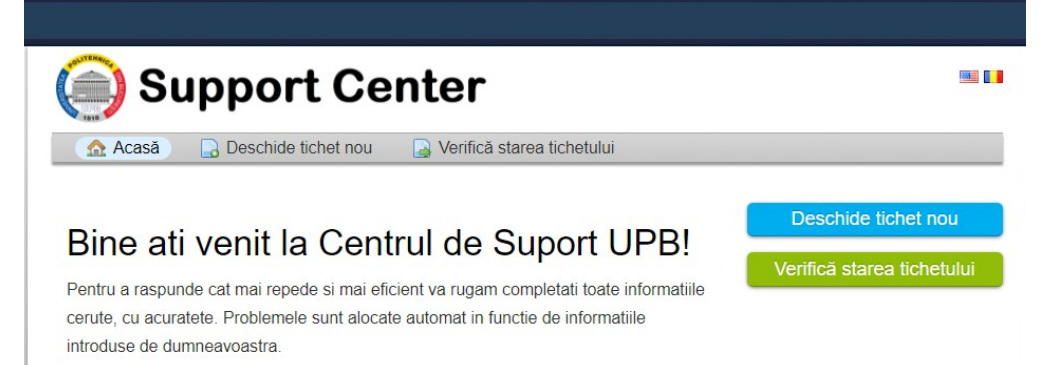

Se completează informațiie obligatorii (nume și prenume, adresa de email și număr de telefon) și se alege facultatea și subiectul.

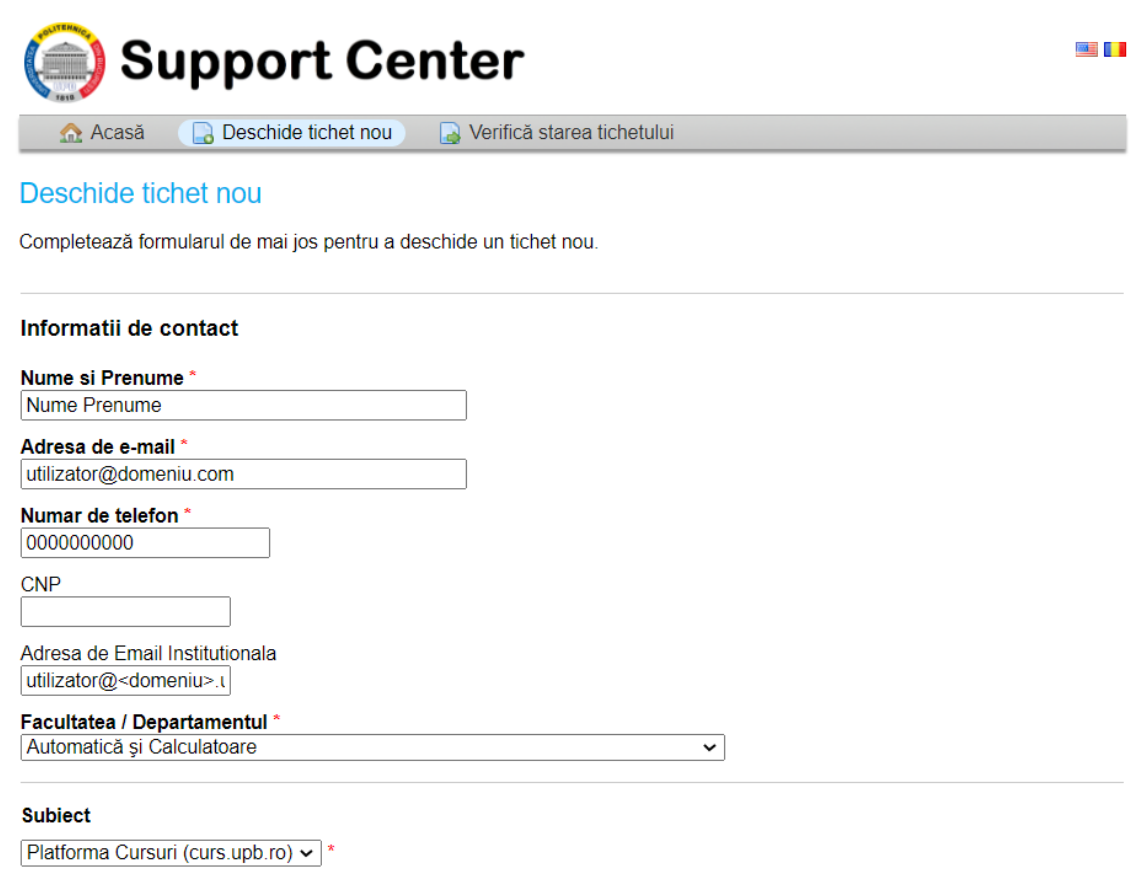

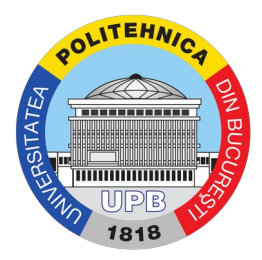

Se trec date legate de problemă și se introduce un text captcha. Se apasă butonul "Creează tichet"

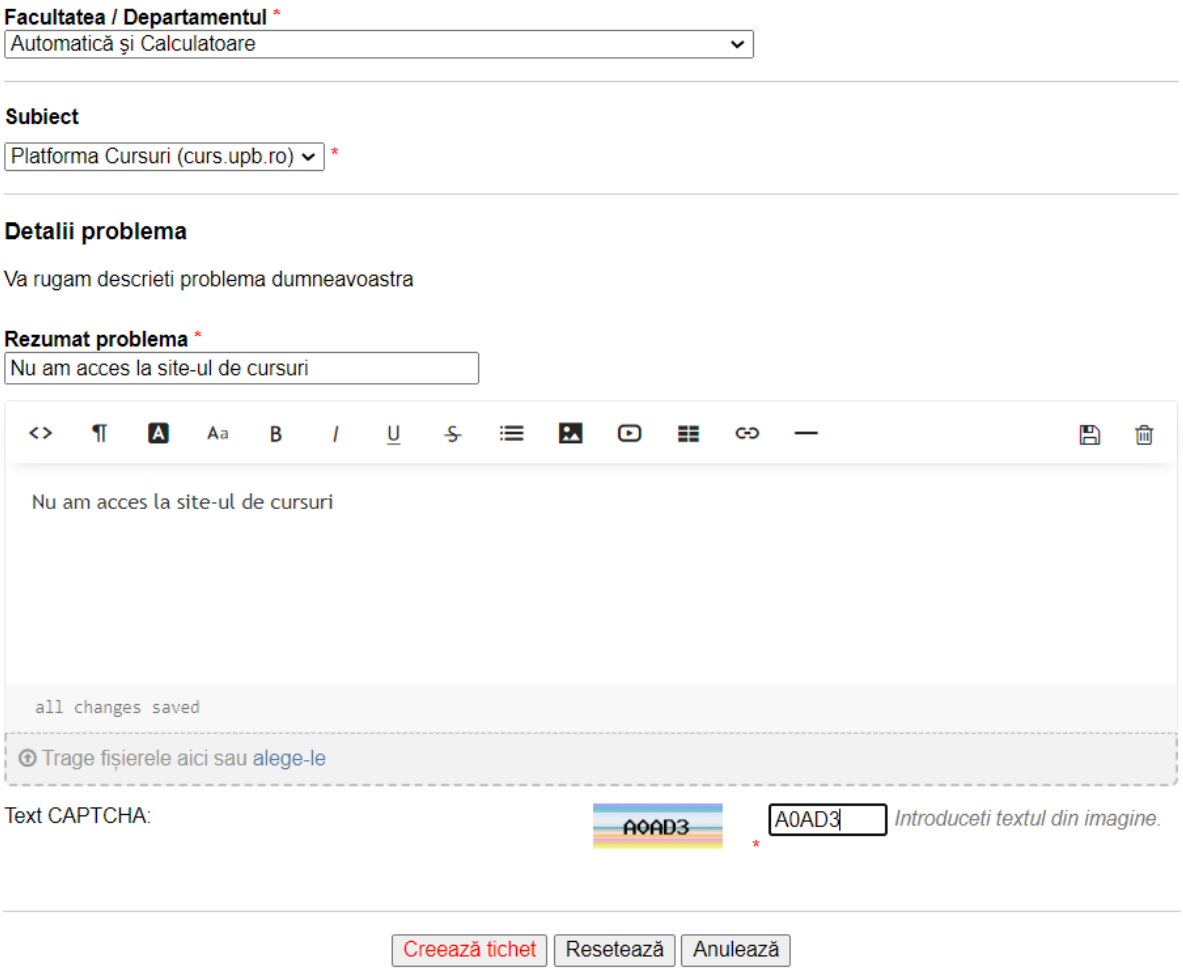

După apăsarea butonului "Creează tichet", un mail va fi trimis către adresa de email indicată, iar un număr de identificare va fi furnizat pentru verificarea stării tichetului.

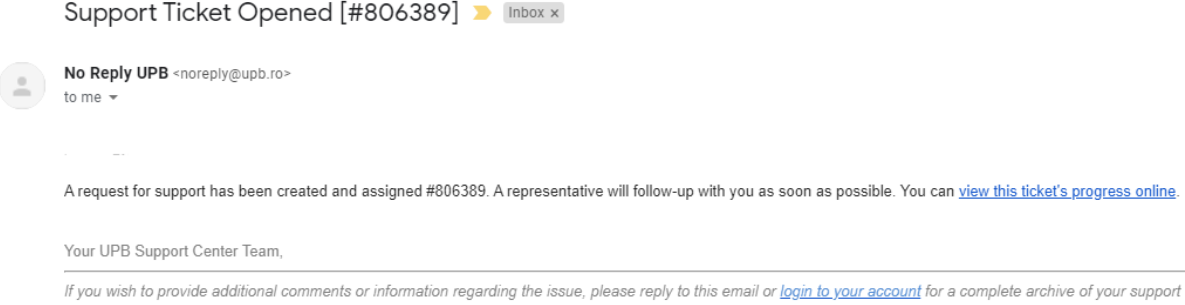

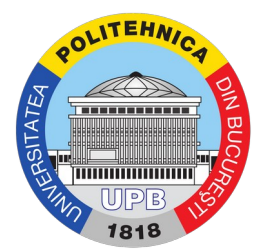

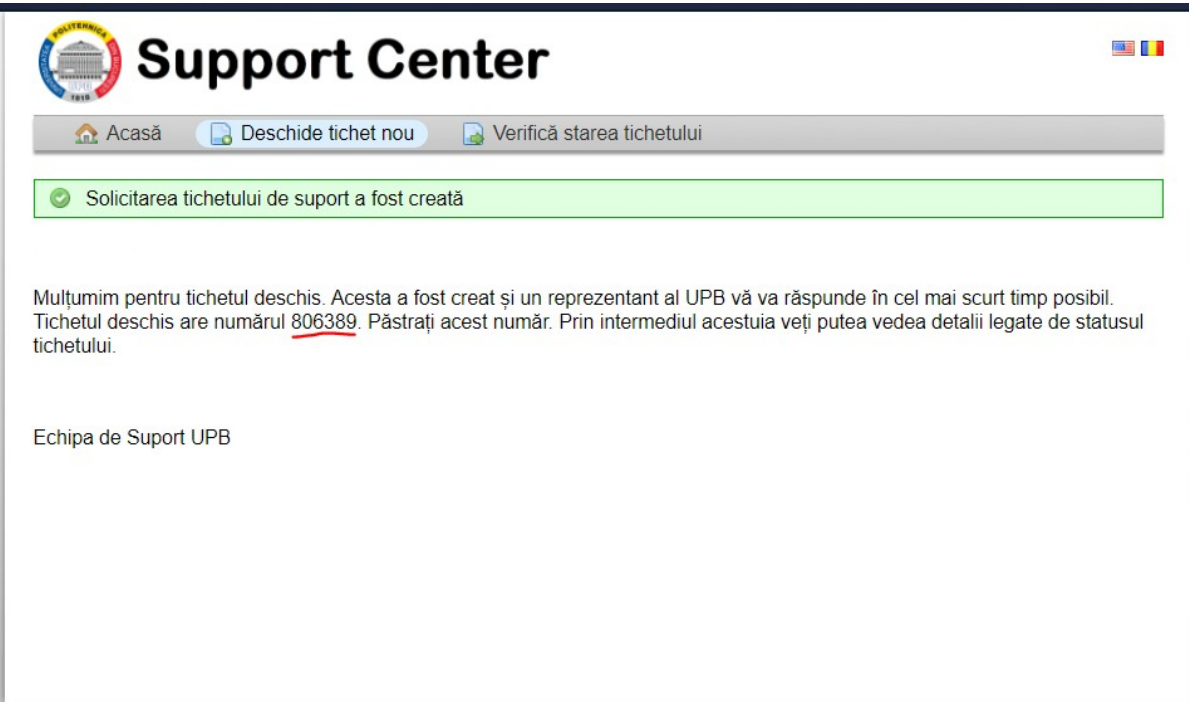

Pentru verificarea stării tichetului, se folosește butonul "Verifică starea tichetului". Se introduc adresa de email folosită pentru deschiderea tichetului și numărul de identificare primit la deschiderea tichetului.

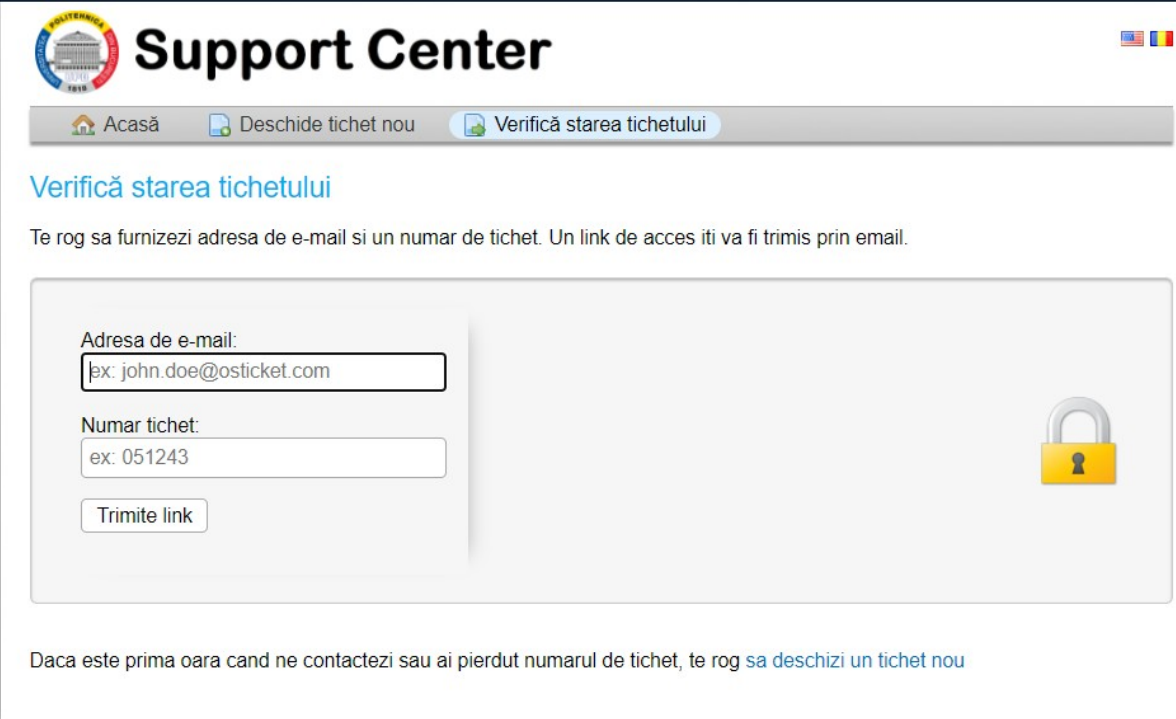

Un link de acces pentru a verifica statusul tichetului va fi primit pe email.

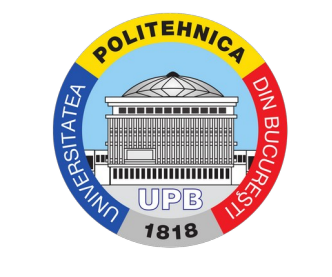

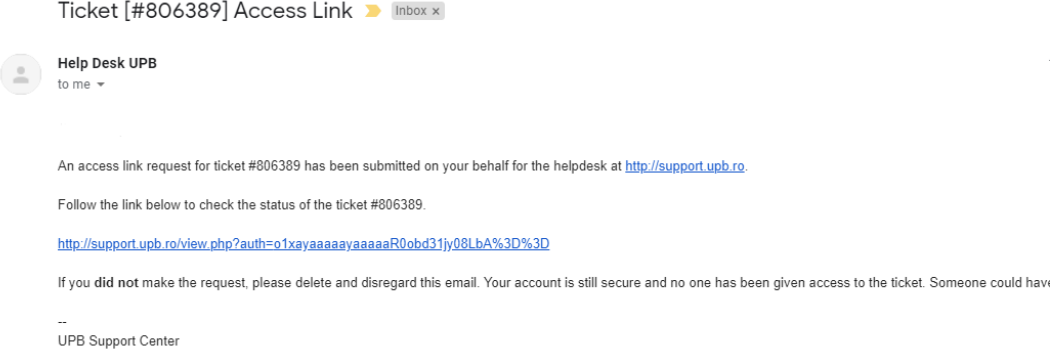

Accesând link-ul, se deschide o pagină WEB în care se poate vedea statusul unui tichet și se pot aduce comentarii suplimentare.

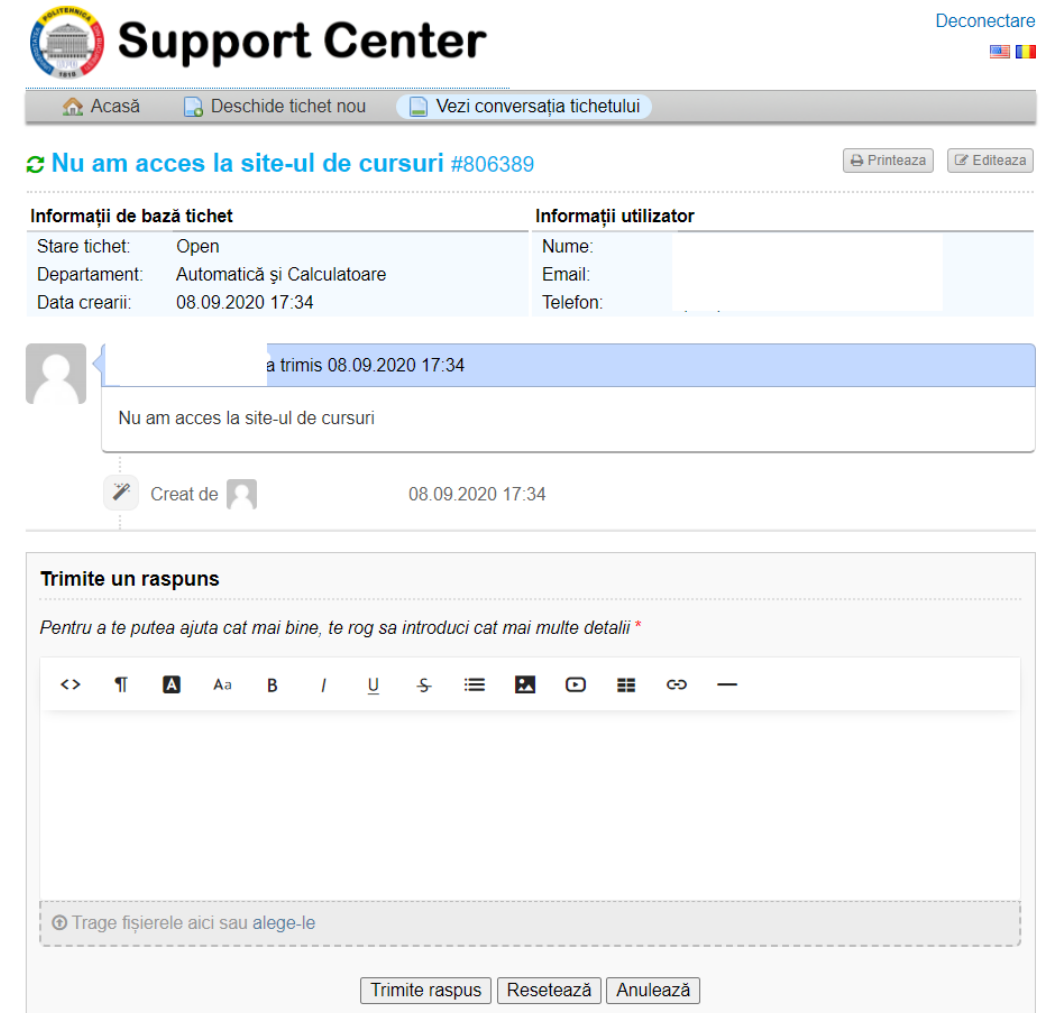